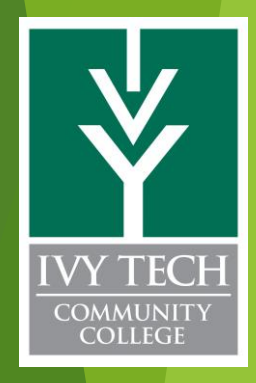

# Modeling SCME Microcantilever Using Solidworks

AGBell July 29 & 30, 2020

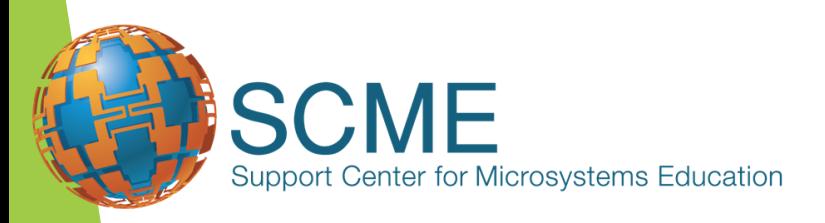

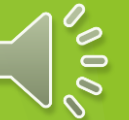

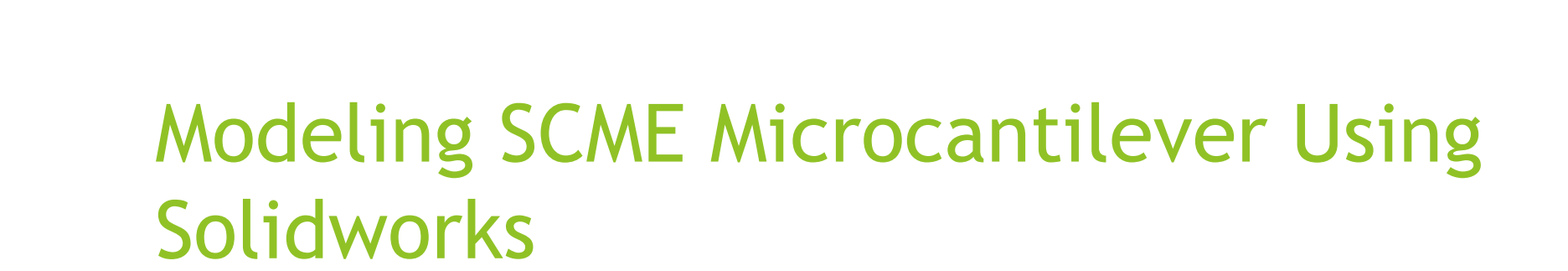

**Abstract** - This presentation will show how to model SCME microcantilevers in support of MEMS education. The resonant mode of vibration of various cantilever beams supplied in the SCME microcantilever kits will be evaluated to see how the resonant mode of vibration of a cantilever beam is influenced by mass, modulus of elasticity, and beam dimensions using the 3D CAD software Solidworks.

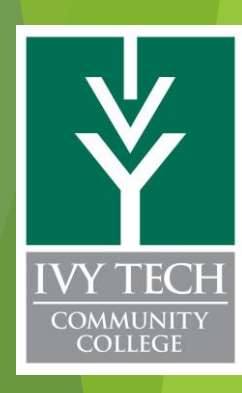

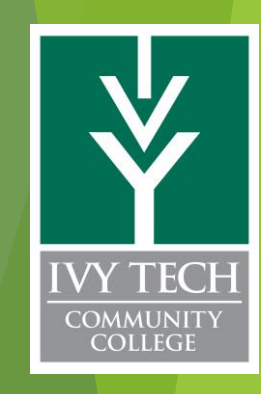

#### SCME - Microcantilever Model Kit

This kit supports the Microcantilever Learning Module.

The Microcantilever Model Kit allows students to investigate the motion of a dynamic cantilever under varying masses and various dimensions in order to determine the relationship that expresses the resonant frequency of a cantilever as a function of mass or size. This activity simulates the dynamic mode of operation for microcantilevers used in MEMS sensors.

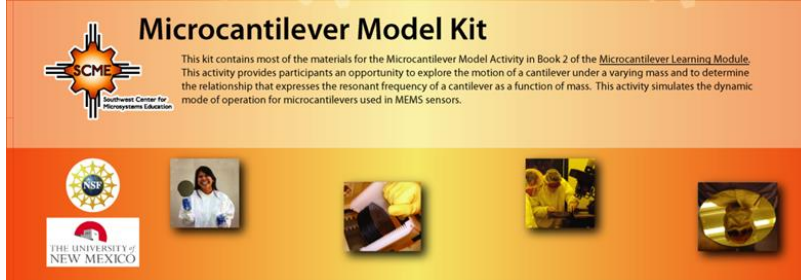

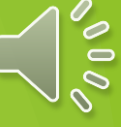

#### Solidworks

A solid modeling computer-aided design and computer-aided engineering computer program that runs primarily on Microsoft Windows. While it is possible to run SolidWorks on MacOS, it is not supported by SolidWorks. SolidWorks is published by Dassault Systèmes. *Wikipedia*

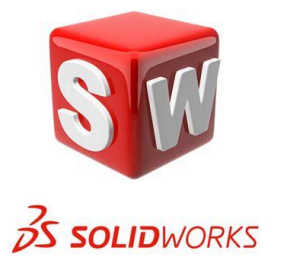

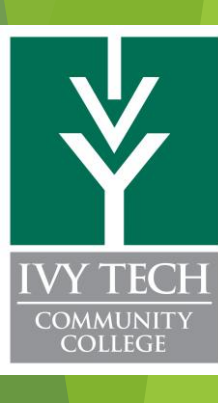

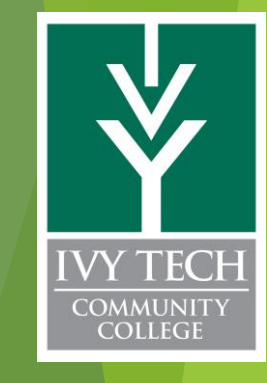

# Review of the Kit to get the kit

**Microcantilever Model Kit** 

Microcantilever Model Activity in Book 2 of the Microcantilever Learning Module rides participants an opportunity to explore the motion of a cantilever under a varying mass and to determine the relationship that expresses the resonant frequency of a cantilever as a function of mass. This activity simulates the dynamic mode of operation for microcantilevers used in MEMS sensors

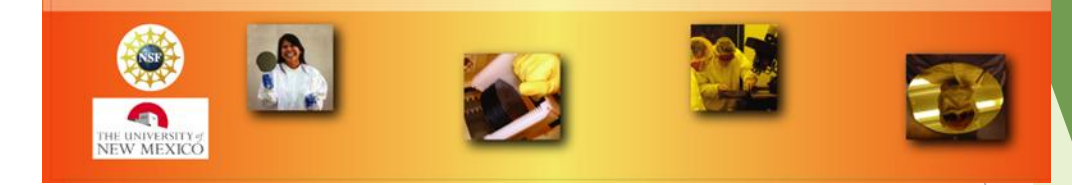

login to [www.scme-support.org](http://www.scme-support.org/) and then go to Educational Materials>Order Kits and select \*\*\* CLICK HERE FOR PRICING AND TO ORDER \*\*\* You would select

**8A - [Microcantilever Model Kit](https://secure.touchnet.com/C21597_ustores/web/product_detail.jsp?PRODUCTID=449&SINGLESTORE=true) which cost 225.00**

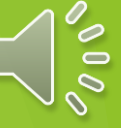

#### The kit includes the following cantilevers:

- 6 3cm wide, 3mm thick, 60cm long sticks of density 1 (D1)
- 6 3cm wide, 3mm thick, 60cm long density 2 (D2 colored sticks)
- 3 6cm wide, 3mm thick, 60cm long D1
- 3 9cm wide, 3mm thick, 60cm long D1
- 3 3cm wide, 6mm thick, 60cm long D1
- 3 3cm wide, 13mm thick, 60cm long D1

Also 6 C-clamps and 36 binder clips

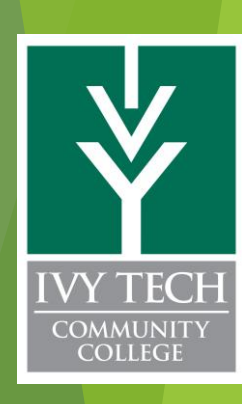

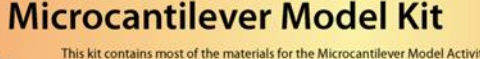

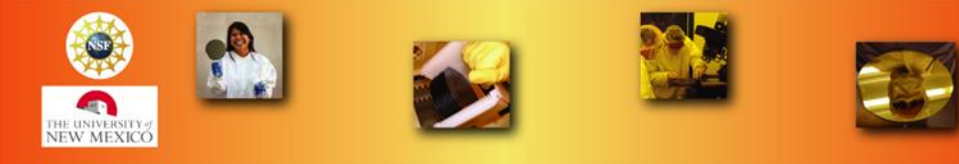

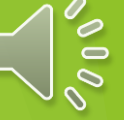

# Review of the Kit to get the educational material

login in to<https://scme-support.org/> and then go to EDUCATIONAL MATERIALS>MEMS Applications>Microcantilevers and from here select "Microcantilevers for Instructors" and/or "Microcantilevers for Participants"

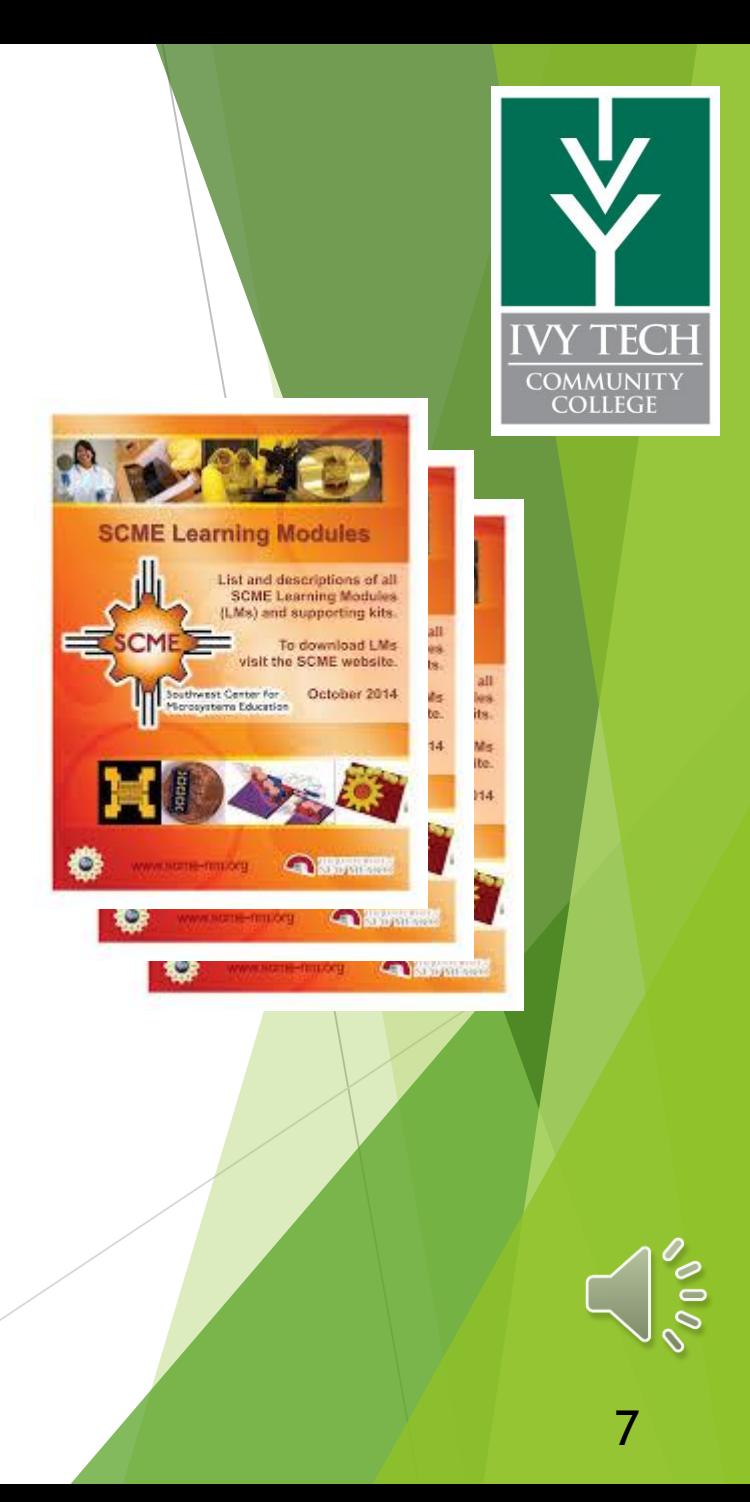

**MICROCANTILEVER APPLICATIONS OVERVIEW** 

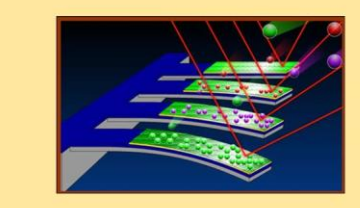

Microcantilevers Learning Module

# A Bit of Dynamic Theory<sup>1</sup>

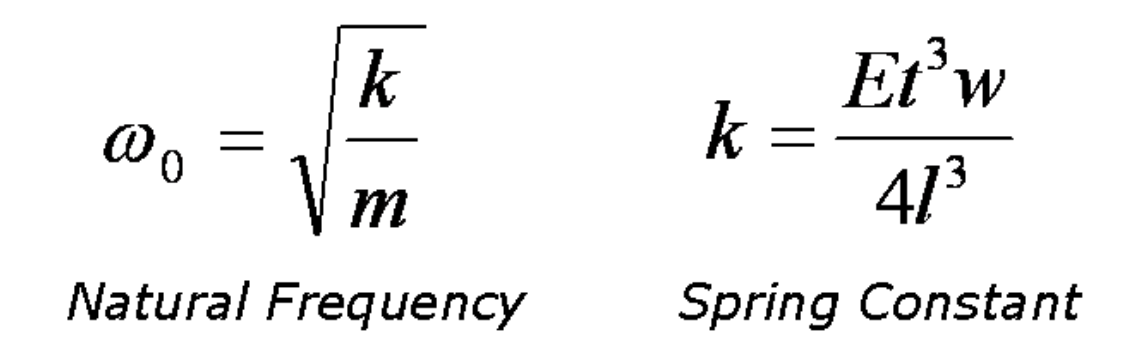

The natural frequency  $(\omega_0)$  of a cantilever is related to its spring constant, k and mass, m. For a rectangular cantilever beam the spring constant (k) is a function of

- *E = Young's modulus of Elasticity (a property of the material)*
- *t = thickness*
- *w = width*
- *l = length*

1 – SCME presentation on "HOW DOES A CANTILEVER WORK?"

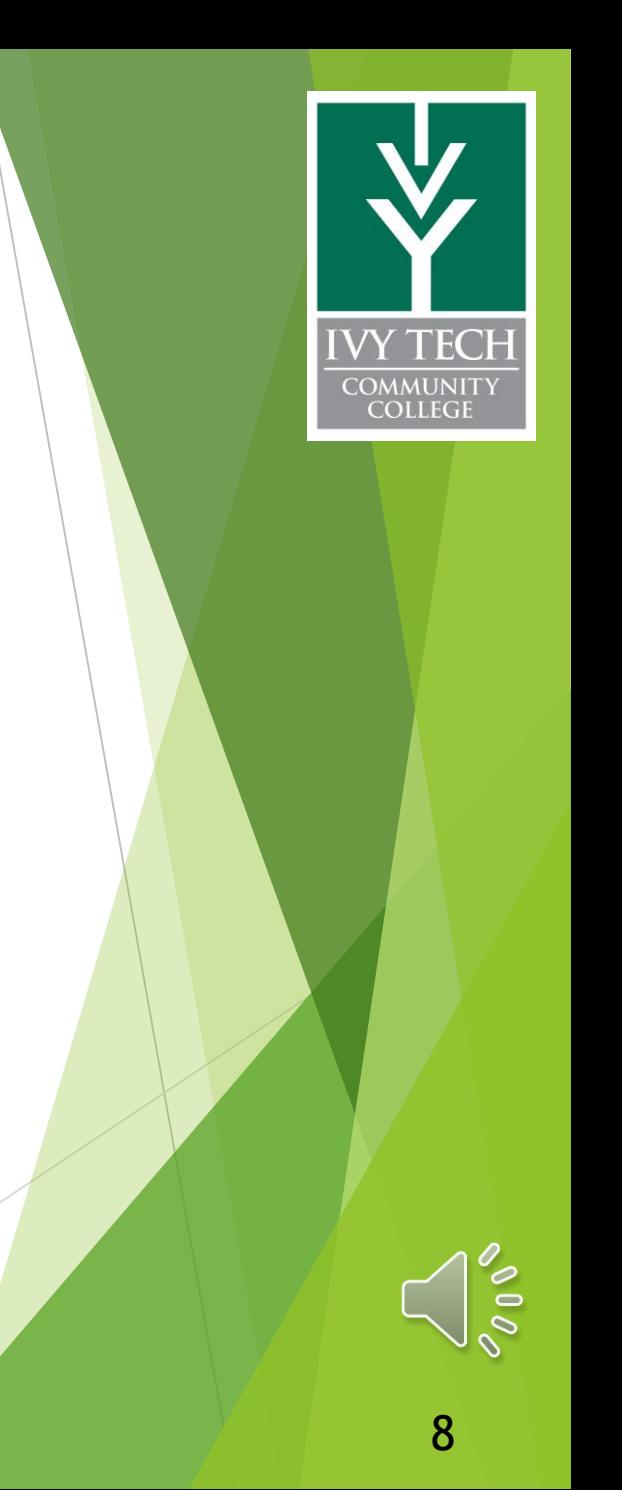

# Young's Modulus of Elasticity

E = 9.6GPa for Sintra, a type of PVC Foam. This was determined assuming a 1.4g/cm<sup>3</sup> density, 3mm thickness, 50cm length, 5cm width and measuring a 2.5Hz resonant frequency for this cantilever at this length.

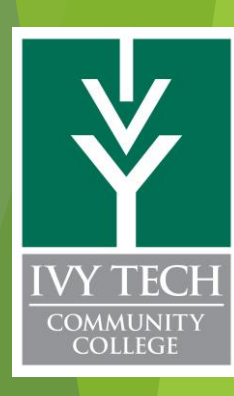

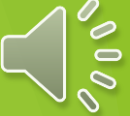

# The Experiment

- Step 1 Set up cantilever
- Step 2 Set up camera
- Step 3 Record cantilever specifications
- Step 4 System Calibration
- Step 5 Create a data table
- Step 6 Record cantilever oscillations with no mass
- Step 7 Record cantilever oscillations with added mass
- Step 8 Determine the natural resonant frequency of the cantilever system
- Step 9 Record your data
- Step 10 Repeat steps 7 9
- Step 11 Plot your data
- Step 12 Complete the documentation requirements

Step 13 - Answer all of the Post -Activity Questions and turn in with the report.

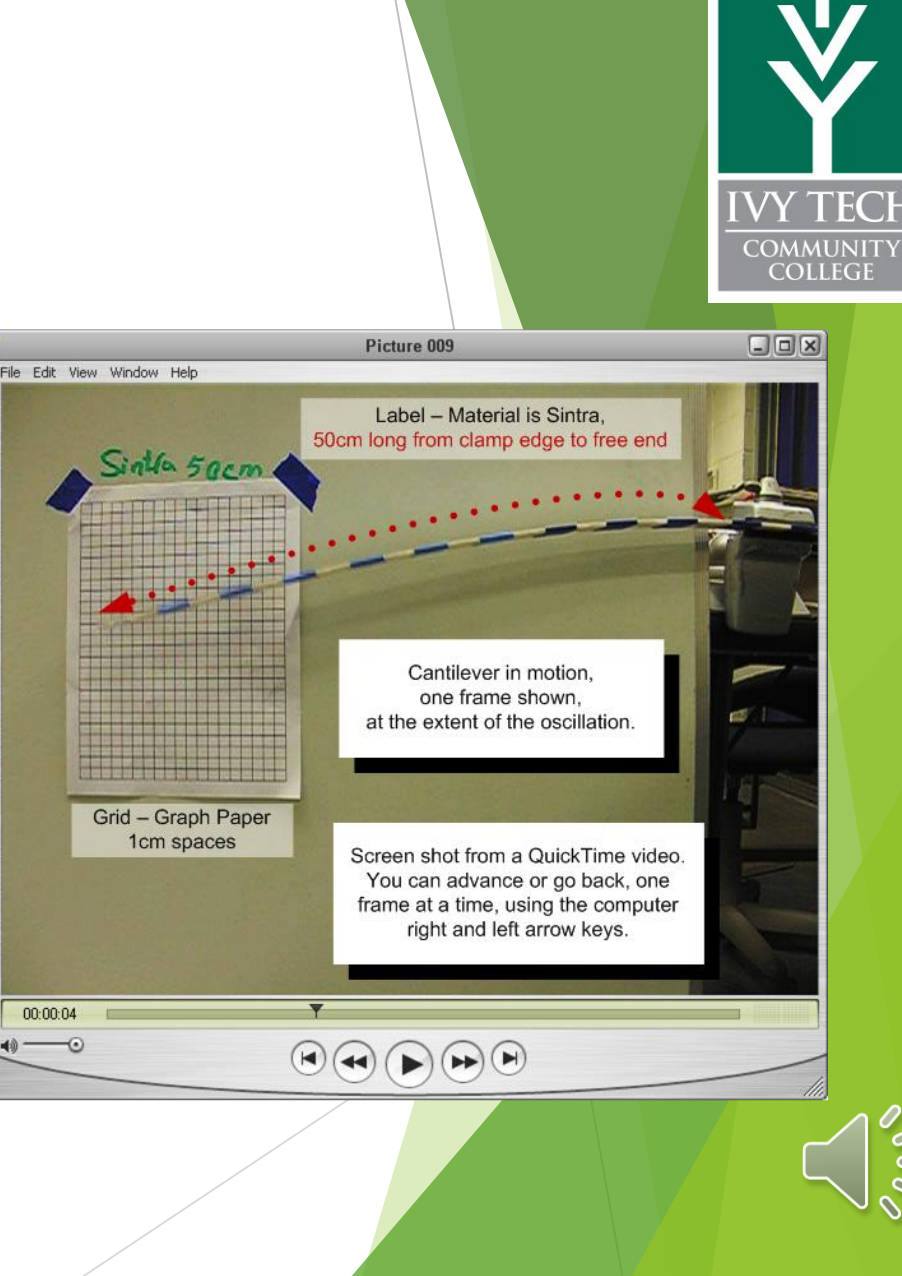

# The Calculations

The natural frequency ( $\omega_0$ ) of a cantilever is related to its spring constant, k and mass, m. For a rectangular cantilever beam the spring constant (k) is a function of the dimensions of the beam: thickness, width and length.

*E = Young's modulus of Elasticity (a property of the material) =* 9.6GPa *t = thickness = 3mm w = width = 3cm l = length = 50cm*   $\rho = 1.4$ g/cm<sup>3</sup>  $\omega_0$  = sqrt(k/m) = 15.7rads/sec = 2.5 Hz

**Natural Frequency** 

**Spring Constant** 

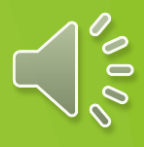

**COMMUNIT COLLEGI** 

Step 1 - In Solidworks draw a cantilever beam with a length of 50cm, a width of 3cm and a thickness of 3mm. This basic shape will be used for all of the simulations. The result will be a drawing that looks like a wood plank or a diving board. In our case we drew a Center Rectangle on the Front Plane of 3mm by 3cm and Extruded Boss Base 50cm.

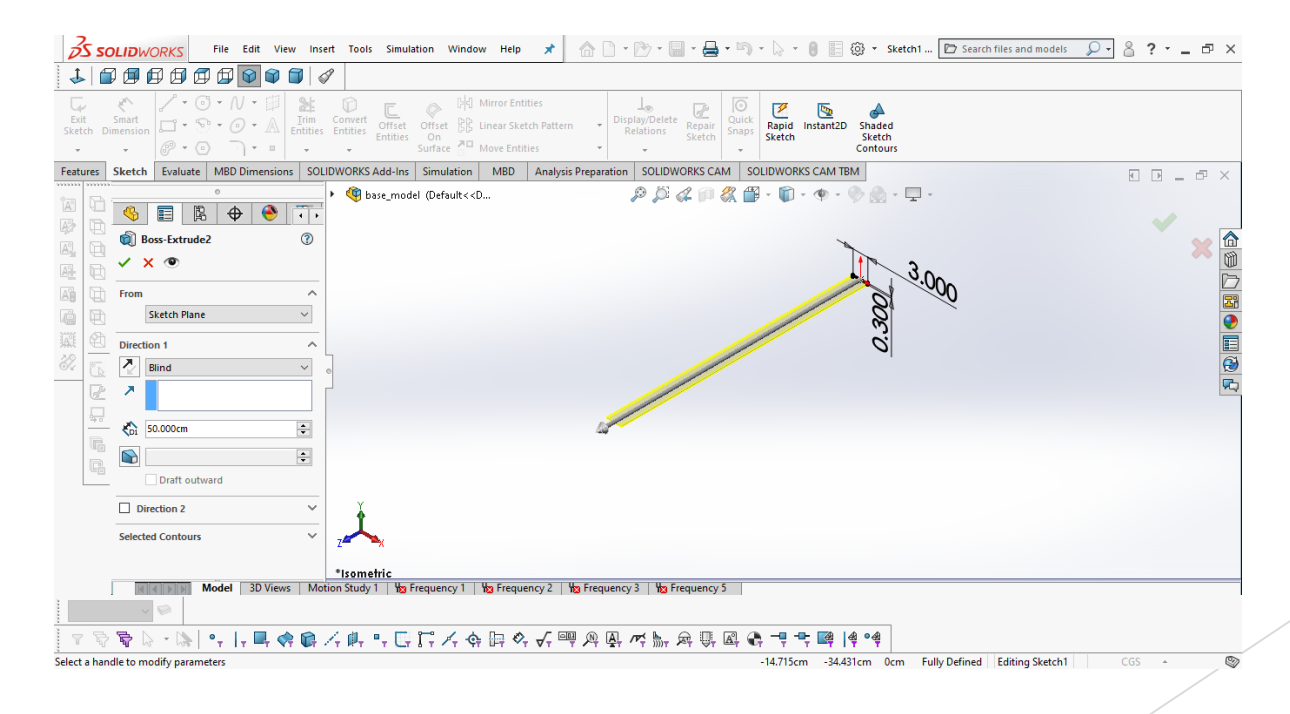

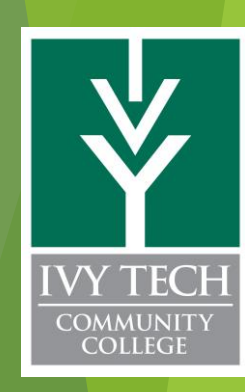

A *Frequency Analysis* will be run to determine the *resonant mode* of vibration for the cantilever beam. The basic shape will be needed for each beam you will be evaluating. The beam is shown in a 3D isometric view which is commonly used for CAD drawings.

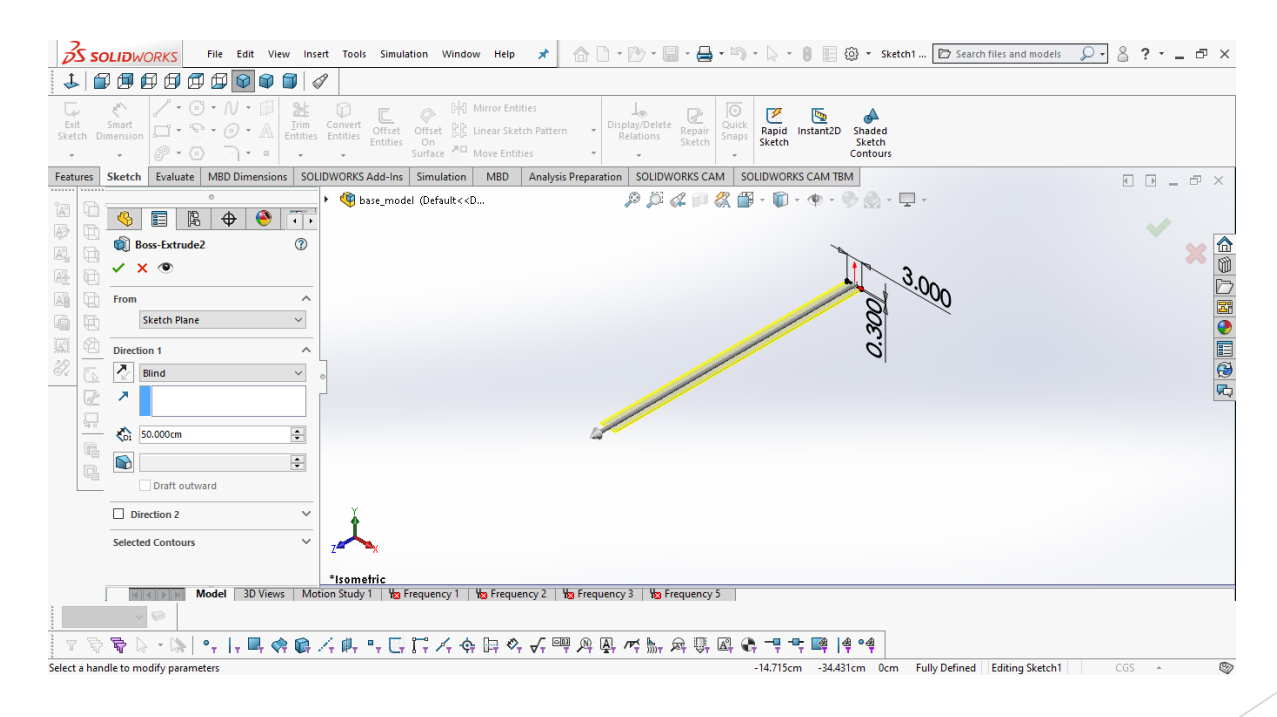

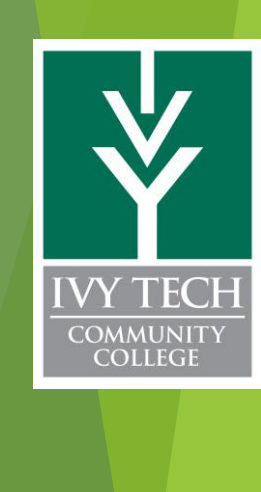

Step 2- Start the setup for the *Frequency Analysis Simulation*. You may need to turn on the simulation option to see this tab. This option will use the physical dimensions of the cantilever beam and the material properties defined in the SCME literature for Sintra's material density,  $\rho$ , and Young's Modulus of Elasticity, **E**.

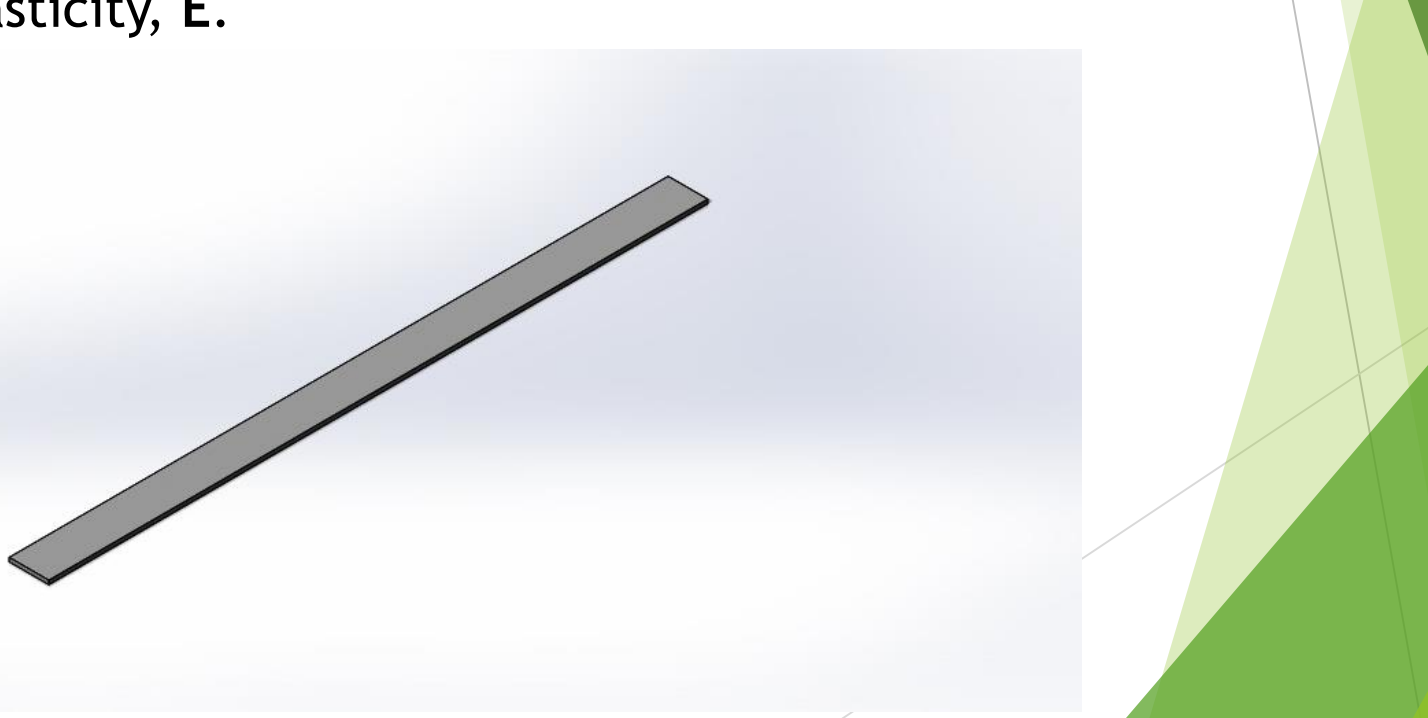

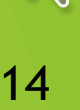

**COMMUNI COLLEGI** 

According to the SCME documents, Sintra has a Young's Modulus of Elasticity (E) of 9.6GPa and a density ( $\rho$ ) of 1.4gr/cm<sup>3</sup>. This information needs to be added to Solidworks as a custom material with  $E = 9.6e9$ N/m<sup>2</sup> and  $\rho = 1400$  kg/m<sup>3</sup>

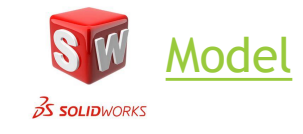

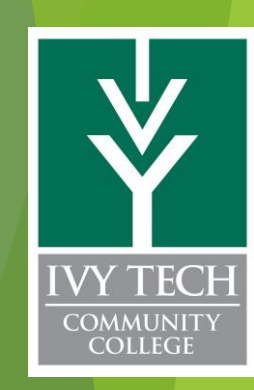

Step 3 - Simulation of Cantilever Beam using Solidworks (video) <https://www.youtube.com/watch?v=EpiBEctMf18&t=7s>

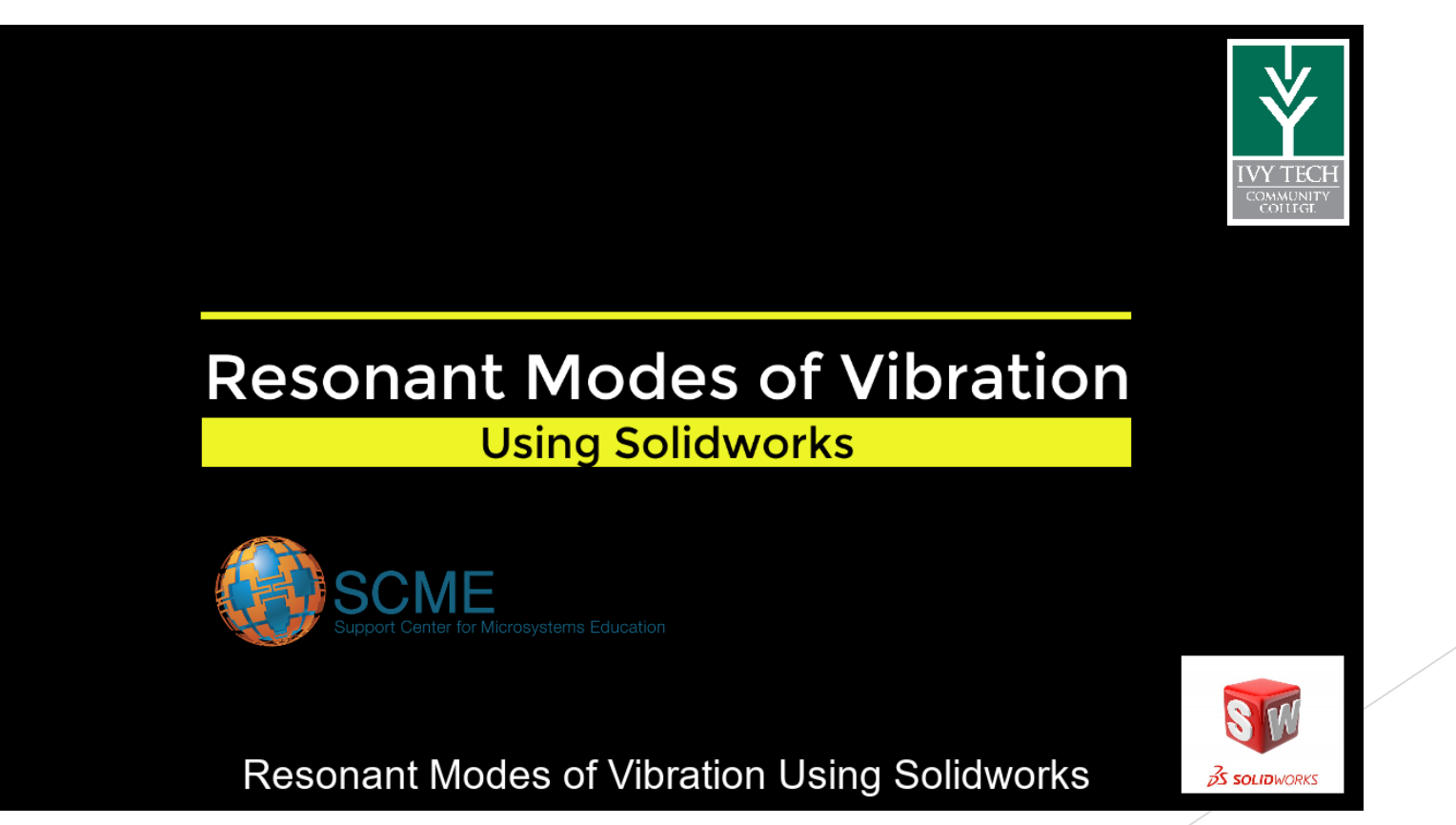

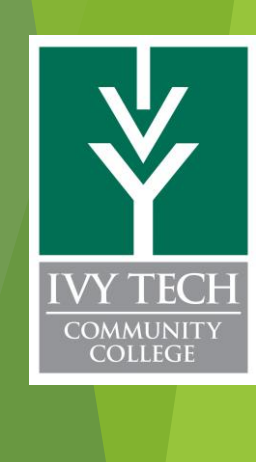

Step 4 – Determine the required density of a 3cm x 3mm x 3mm volume that would have a mass equal to each clip set, i.e. 1 clip, 2 clips …10 clips and add 10 new custom materials to the database. The assumption is that each clip weighs 8.28 grams. The spreadsheet below shows how the density was determined for each mass.

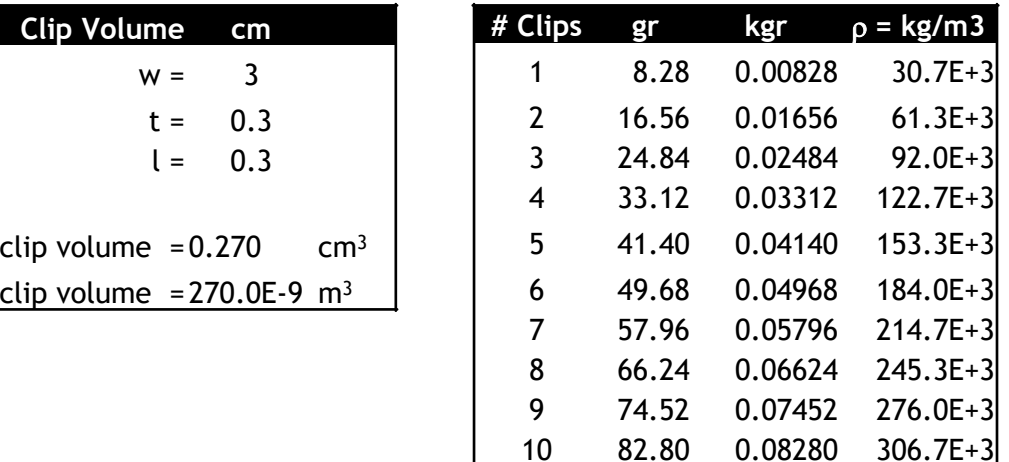

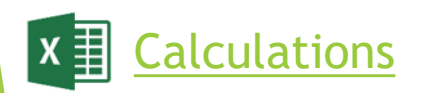

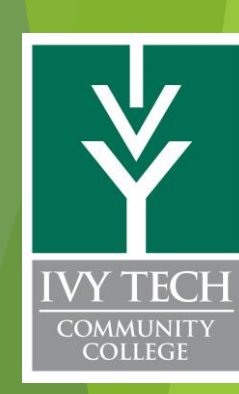

Add these materials to the database. Then all you will need to do is add a small 3cm x 3mm x 3mm cuboid (box) to the end of the cantilever beam.

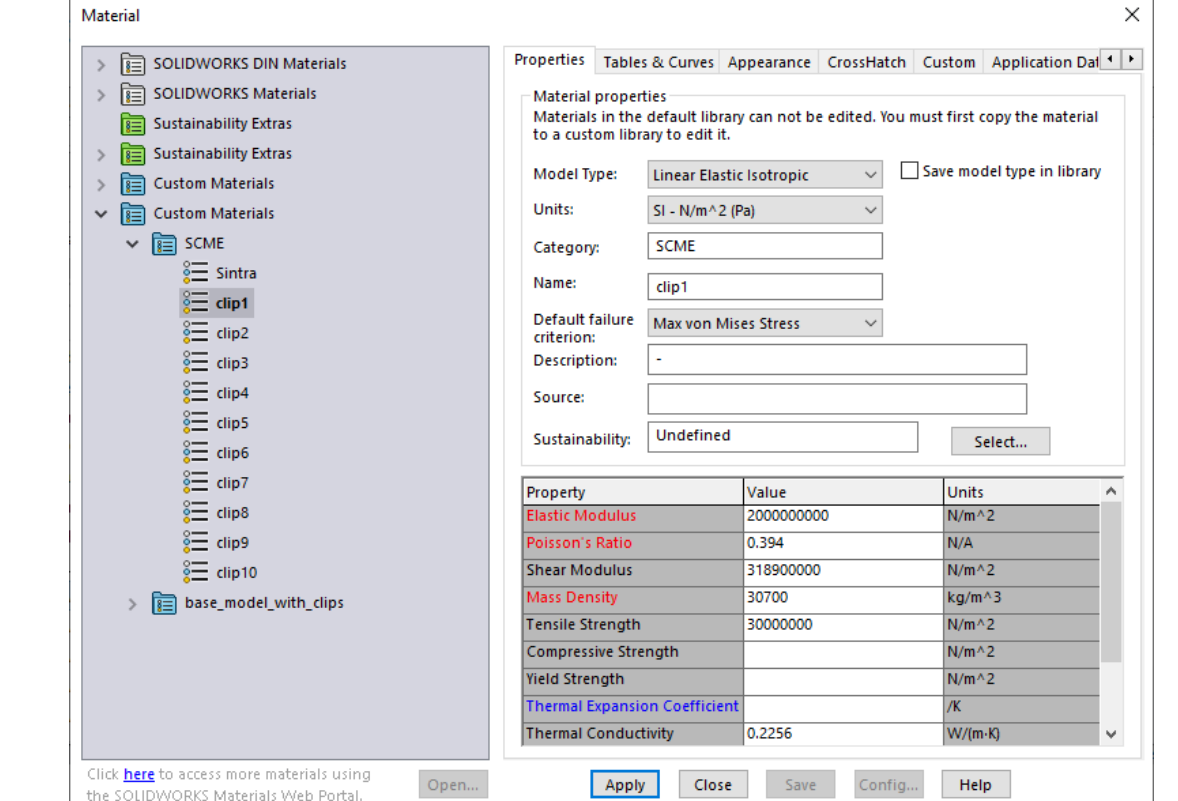

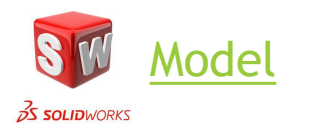

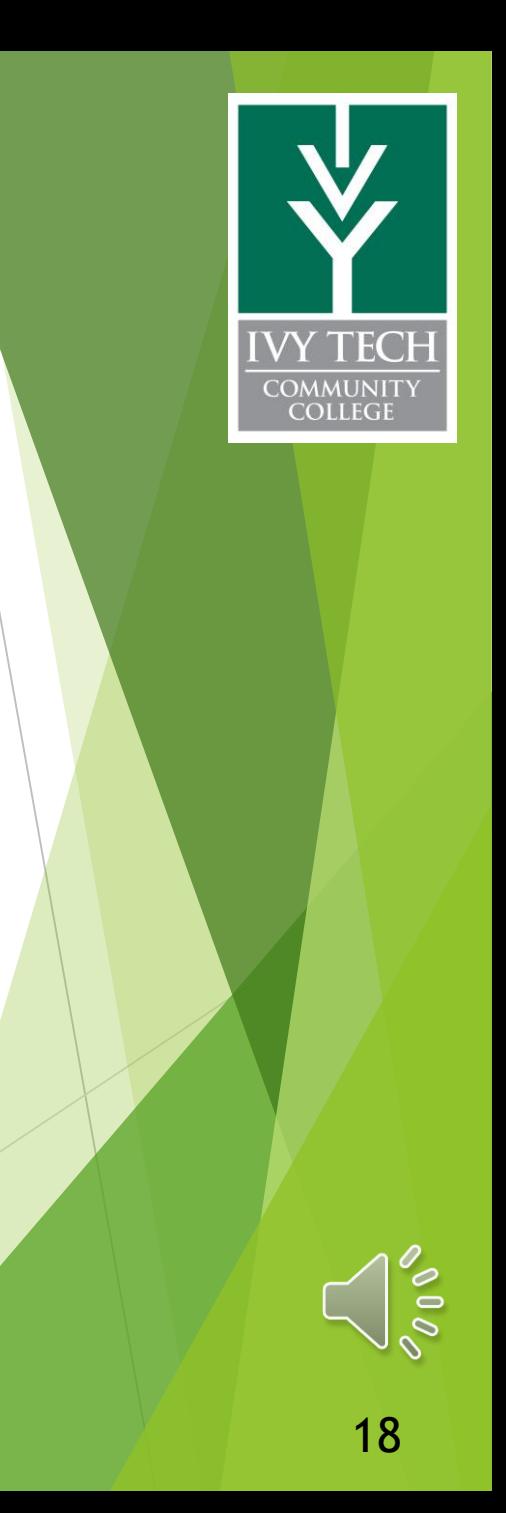

Step 5- Simulation of Cantilever Beam using Solidworks (video) [https://www.youtube.com/watch?v=bI0\\_NV0D1Es](https://www.youtube.com/watch?v=bI0_NV0D1Es)

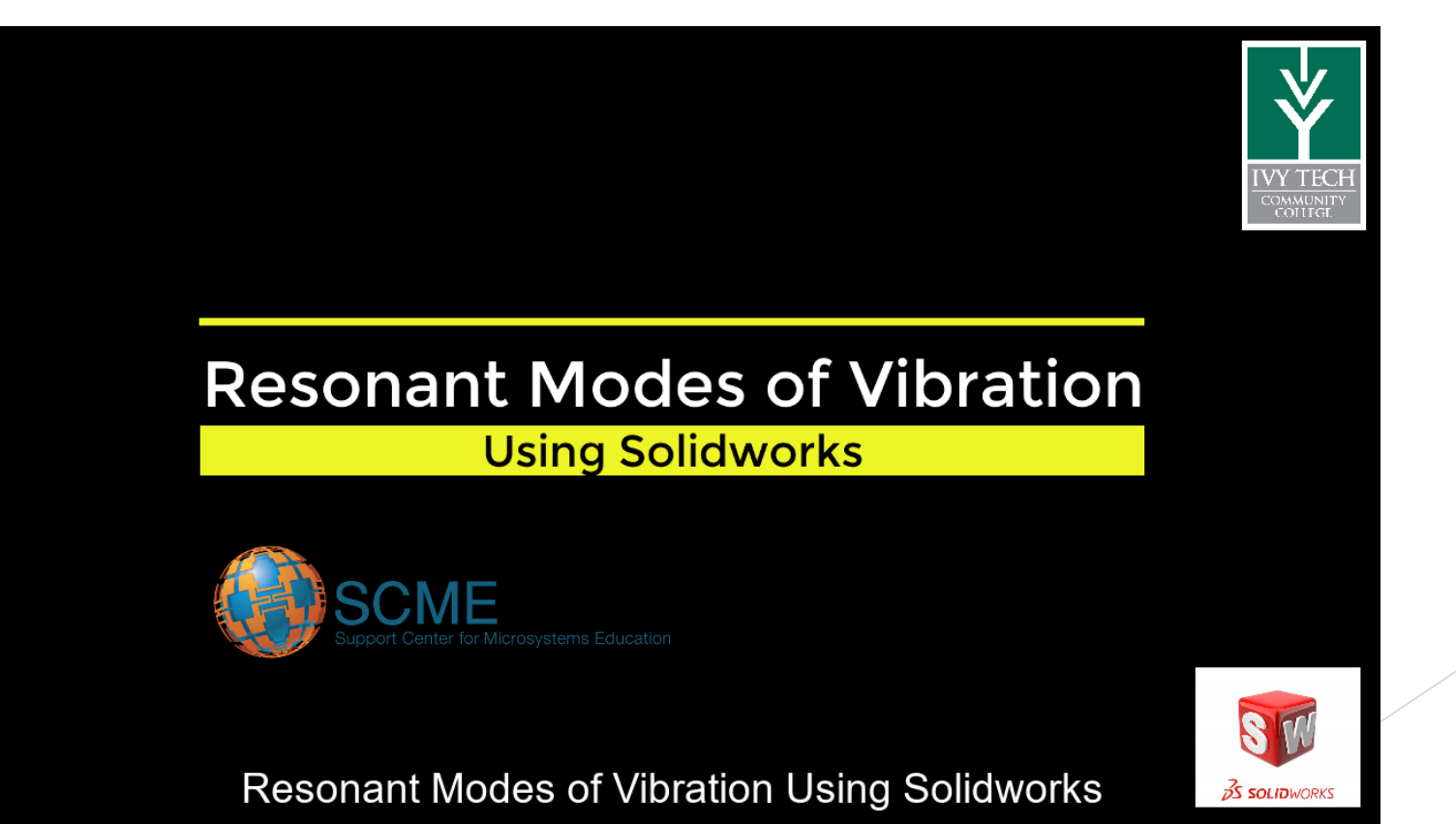

**IVY TECH COMMUNITY COLLEGE** 

## Solidworks (the Results)

Step 6 – Results of *Frequency Analysis Simulation* shows that as mass is added the resonant mode of vibration of the decreases, i.e. there is an inverse relationship between mass and resonant frequency.

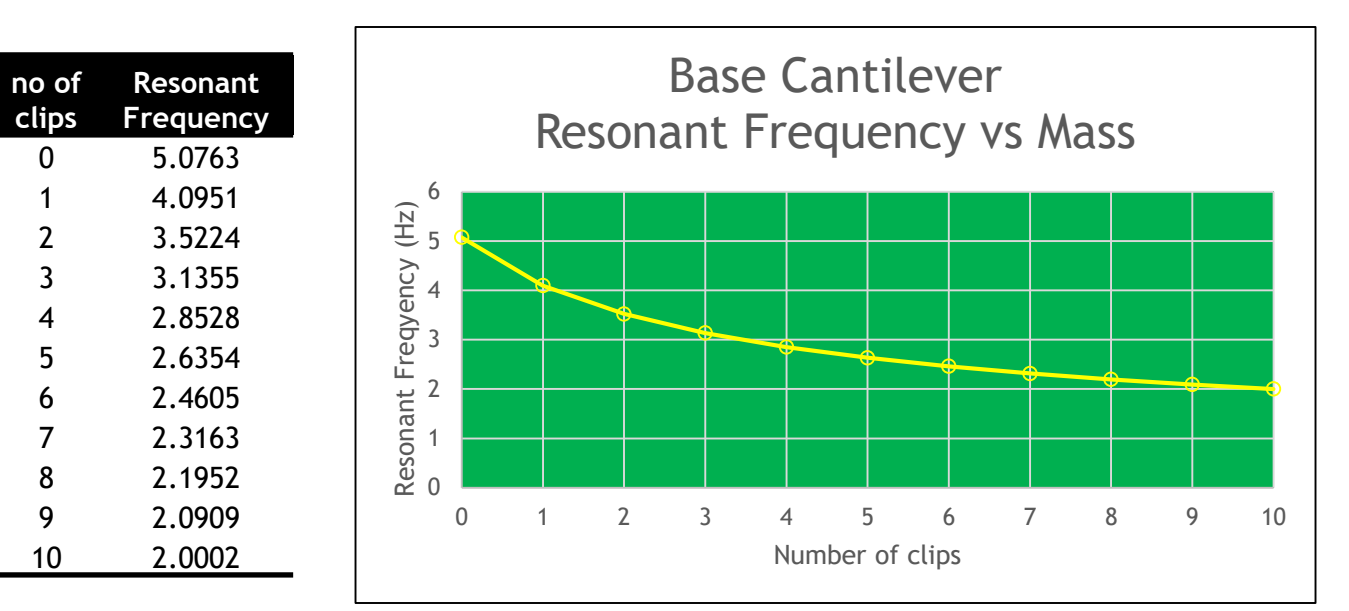

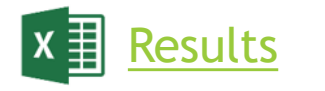

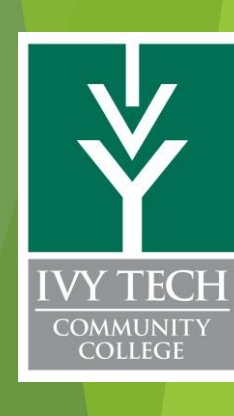

Solidworks (help)

Helpful YouTube Links

Solidworks Simulation: Frequency analysis. Part 1/2 [https://www.youtube.com/watch?v=A3hh\\_SBkE0c](https://www.youtube.com/watch?v=A3hh_SBkE0c)

Solidworks Simulation: Frequency analysis. Part 2/2 <https://www.youtube.com/watch?v=PFD99R38XoE>

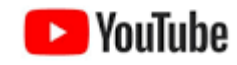

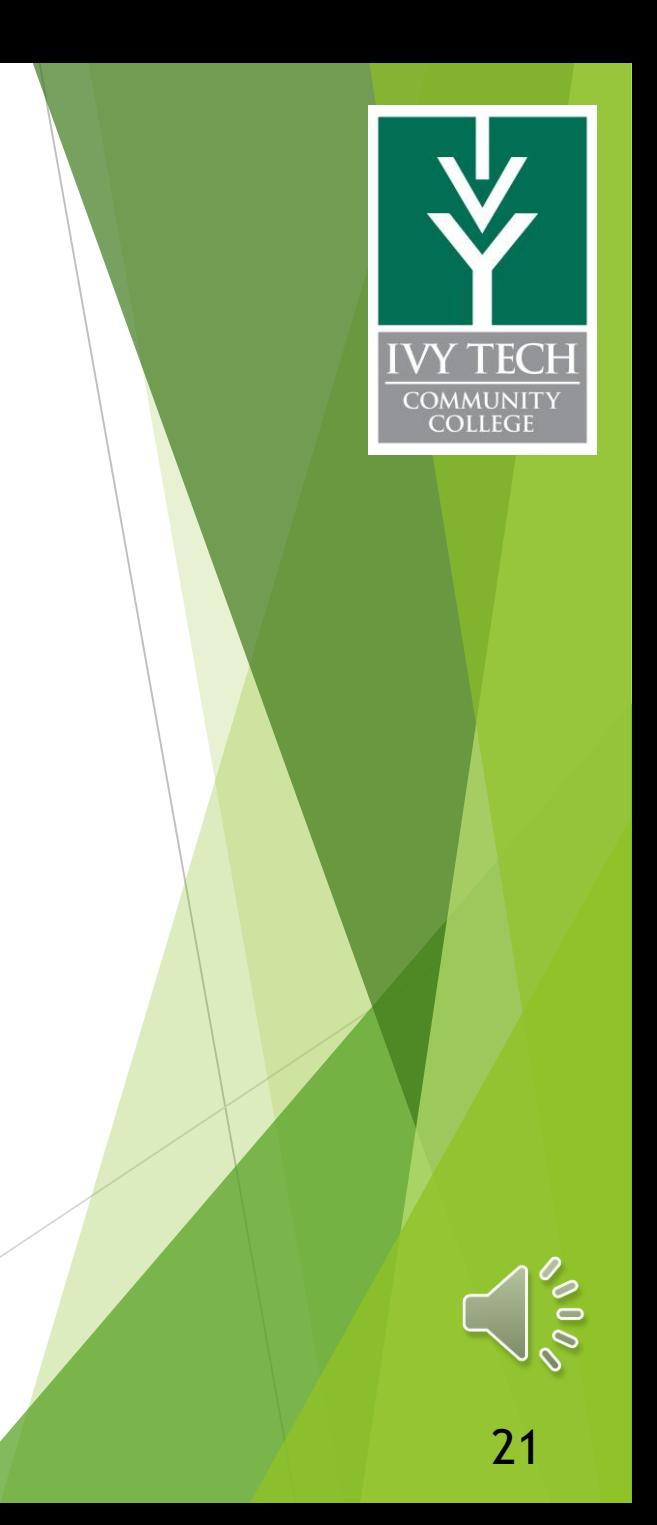

#### Questions?

Andy Bell

Department Chair – Engineering Ivy Tech Community College – Northeast Phone: 260-481-2288 : Fax: 260-480-2052 : abell118@ivytech.edu www.ivytechengineering.com/abell118

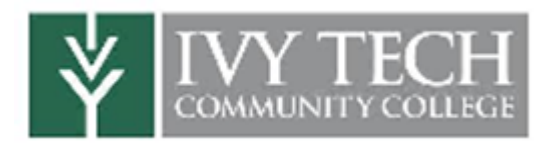

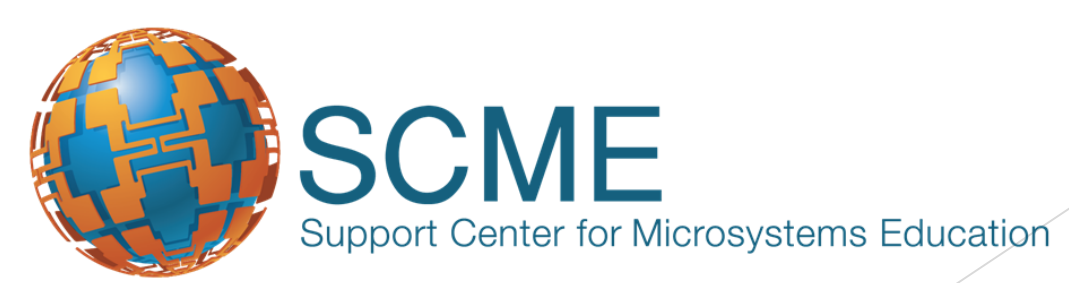

[www.scme-support.org](http://www.scme-support.org/)

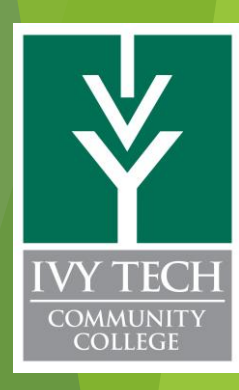

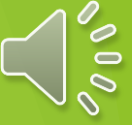